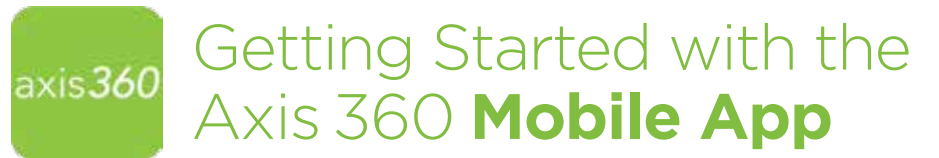

## **Axis 360 is available on these tablets and smartphone devices:**

- **iOS** iPhone®, iPad®, and iPod touch®
- **AndroidTM** Including Nook® tablets and KoboTM tablets
- **Kindle Fire, Fire HD/HDX** *\*Visit the App Zone for instructions*

**Enjoy ebooks and audiobooks from your local library with the Axis 360 mobile app! The Axis 360 app links your device to the library's Axis 360 collection and lets you download ebooks and audiobooks on the go.**

INSTALL | Install the free Axis 360 app by visiting the Apple App Store<sup>SM</sup> or Google Play™ store and search for Axis 360.

LOGIN | Once downloaded, find your library by location or library name. Enter your Library ID (or barcode) and PIN (if applicable). *If you do not know your Library ID and/or PIN, ask your librarian for assistance.*

BROWSE | The **My Library**, **Browse** and search functions make exploring your library's digital collection easy. **My Library** displays the collection's featured titles, **Browse** allows you to explore by category and the search functionality displays titles based on keywords you have entered.

The  $e$  and  $\bigcap$  icons displayed in the top right corner of each title indicate if it is an ebook or digital audiobook. When these icons appear in grey, they are not presently available for checkout, but can be placed on hold.

## CHECKOUT AND READ | Once you've

selected an ebook or digital audiobook, tap the **Checkout** button to borrow the item. Once the download is complete, your title will automatically open and you may begin reading immediately. **My Stuff** contains your **Checked Out**, **Wish List** and **On Hold** titles.

**EARLY RETURN** | Checked-out items will automatically return at the end of the loan period. However, if you wish to return an item early, go to your **Checked Out** items under the **My Stuff** tab and tap the title you wish to return and select **Return**.

*Compatible with:*

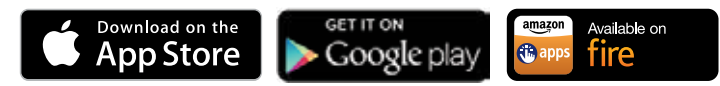

*Android is a trademark of Google Inc. Google Play is a trademark of Google Inc. iPhone, iPad and iPod touch are registered trademarks of Apple Inc. Nook is a registered trademark of Barnes and Noble, Inc. Kobo is a trademark of Kobo, Inc. Amazon, Kindle, Fire and all related logos are trademarks of Amazon.com, Inc. or its affiliates.*

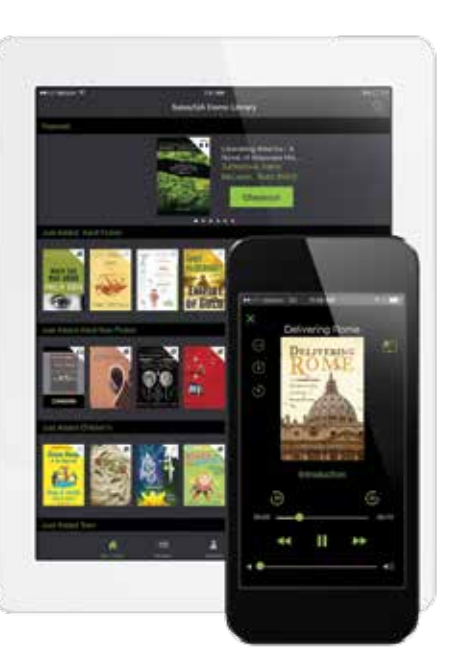

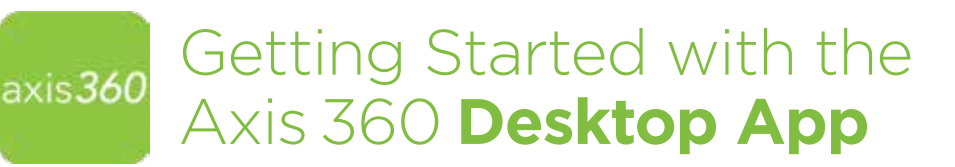

**Enjoy ebooks from your local library with the Axis 360 desktop app on a** Windows® PC**! eBooks that are checked out via your library's Axis 360 website and/or the Axis 360 mobile app can be read in the desktop application.**

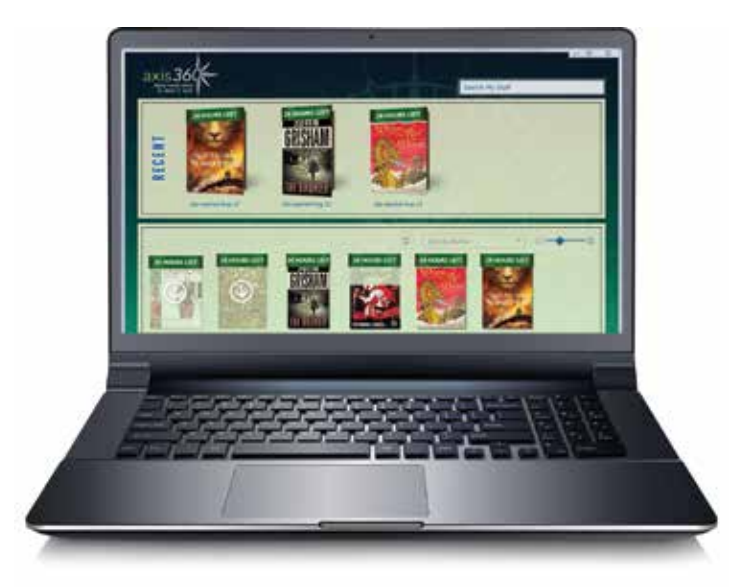

INSTALL | To download the desktop application on a Windows computer, visit your library's Axis 360 App Zone.

**LOGIN** | Click **Sign In** and search for your library by location or name. Once you've selected your library from the search results, enter your library card number (or barcode) and PIN (if applicable) in the associated fields. Click **Sign In** again to log into the application. *If you do not know your Library ID and/or PIN, ask your librarian for assistance.*

## **Browse and check out titles via your library's Axis 360 website and/or the Axis 360 mobile app.**

**READ** | Once your checked-out title(s) appear on the shelf, click on the ebook to begin downloading. After the download is complete, click the ebook again to start reading.

Note: If recently checked out titles do not appear, click the refresh button near the filter options.

**EARLY RETURN** | Your checked-out item will automatically return at the end of the loan period. However, if you wish to return an item early, hover over the ebook jacket and click the **Info** button. Click **Return Item**.

*The Axis 360 desktop app currently supports ebooks only.*